# **CONTROL & TECHNIQUES**

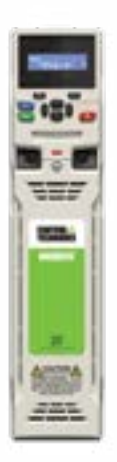

## **UNIDRIVE M700 UNIDRIVE M701 UNIDRIVE M702**

## **High Performance AC/Servo Drives**

**Quick Startup, Operation and Maintenance Guide**

# **DRIVE OBSESSED**

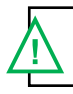

**WARNING!** This document is a guide only. It does not provide safety information. Incorrect installation or operation of the drive could result in injury or equipment damage. Refer to the Unidrive M700/M701/M702 Control User Guide for essential safety information.

#### **Heatsink mounted braking resistor**

A resistor has been especially designed to mount within the heatsink of the Unidrive M sizes 3, 4 & 5. The design of the resistor is such that no thermal protection circuit is required, as the device will fail safely under fault conditions. On Unidrive M sizes 3, 4 & 5 the software overload protection is set up at default for the designated heatsink mounted resistor. If an external brake resistor is used, a thermal overload device is required. NOTE: The heatsink mounted resistor is suitable for applications with a low level of regen energy only.

#### *WARNING*

For complete wiring and fusing instructions, refer to the Unidrive M Power Installation guide. \*Thermal overload

for braking resistor to protect against fire risk. This must be wired to interrupt the AC supply in the even of a fault. This is not required if the optional heatsink mounted braking resistor is used.

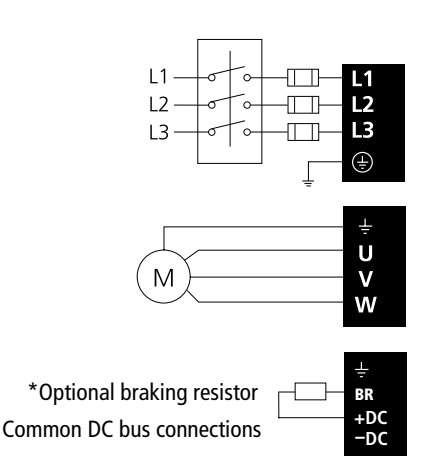

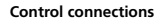

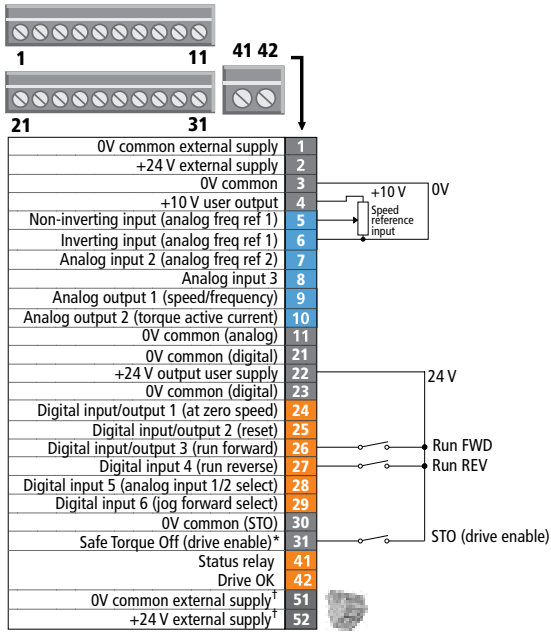

**Minimum connections to run motor**

**Programmable analog Programmable digital Non-programmable**

**Notes: and the 0V common. The 0V terminals on the Safe Torque Off are not isolated from each other** 

\* The Safe Torque Off / Drive enable terminal is **\* The Safe Torque Off/drive enable terminal is a positive logic only input.**

† Terminal 51 and 52 must be connected to an external 24 V power supply if backup is required (frame sizes 6-11E only).

#### **Control connections**

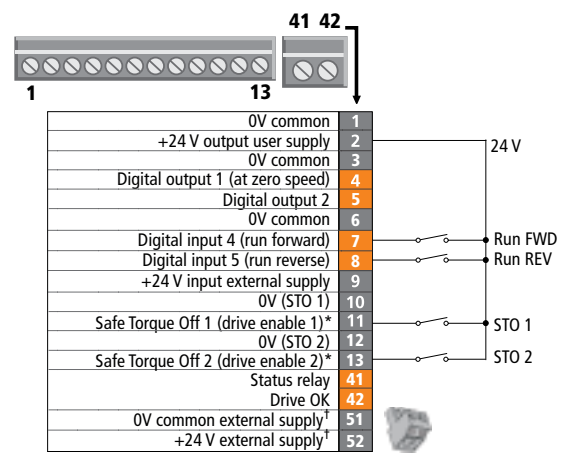

**Minimum connections to run motor**

**Programmable digital Non-programmable**

\* The Safe Torque Off/drive enable terminal is a positive logic only input.

† Terminal 51 and 52 must be connected to an external 24V power supply if backup is required (frame sizes 6-11E only).

#### **Encoder connector 15-pin D-type as standard on Unidrive M700/M701/M702**

Encoder shielding connected to drive 0V and encoder 0V

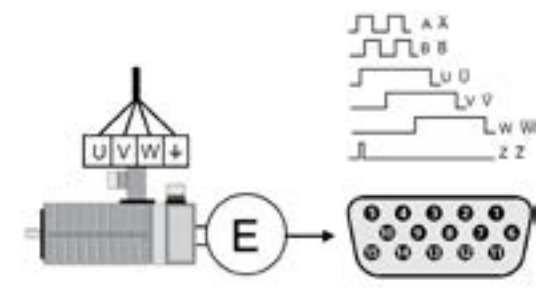

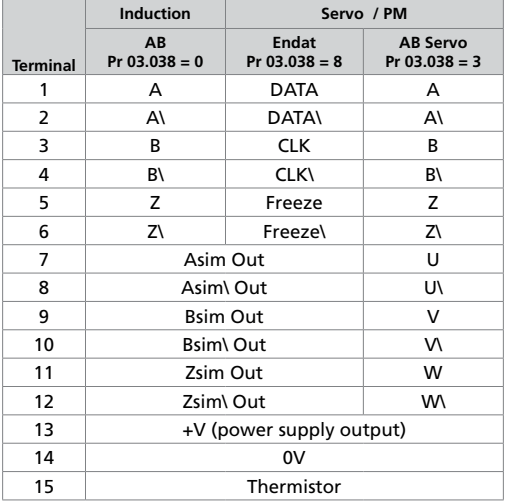

**For further information see the Unidrive M700/M701/M702 Control User Guide.**

## **Keypad & Display**

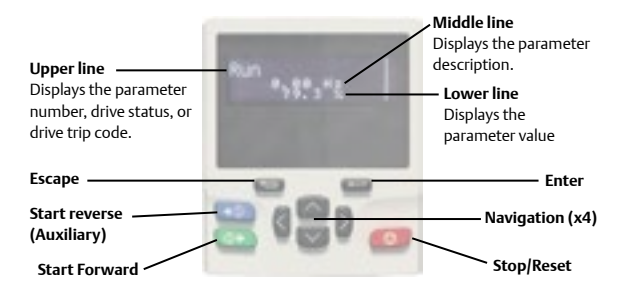

By default, the keypad display is in "Status Mode" for viewing current drive conditions, and can be changed to "Parameter Mode" for viewing and editing drive configuration settings.

#### **Status mode**

When in status mode, the drive status message/alarm/trip code is displayed on the upper left corner of the upper line, i.e., "Ready", "Inhibit", "Trip". See the "Display Messages" topic for more details.

#### **Parameter mode**

When in parameter mode, drive functionality can be viewed or modified by using the keypad. The parameter number is displayed on the upper line of the display (ex, 00.010), the parameter description is displayed on the second line, and the parameter value is displayed on the right-hand side of the bottom line.

#### **Viewing parameters**

The parameter number format is S.MM.PPP, where  $S =$  slot number for option modules and built-in communications,  $MM =$  menu number (menus are groupings of common functions), and PPP = parameter number (parameters are specific drive functions). For example: Pr. 00.010 is menu 0, parameter 10. Note: Menu 0 contains the most common parameters used in a typical setup and is programmable.

#### **Navigating menus and parameters**

You can find any parameter value using the arrow buttons. The  $\blacksquare$  and  $\blacksquare$ buttons are used to navigate between the slots and menus. The **also and buttons are used to navigate between the parameters in a menu.** 

#### **To edit/modify parameters**

In order to change the value of a parameter, go to the parameter you would like to change and then press the enter button. Now the cursor shifts to the parameter value. You can increase the parameter value by pressing the up button or decrease the parameter value by pressing the down button. The right and left buttons can be used to switch between the digits within the parameter value. Pressing the enter button again will set the newly selected parameter value, and the cursor will return to the parameter number.

Note: Certain parameters are read only (RO) and cannot be changed. For example Pr. 0.11– drive output frequency, cannot be changed. Pressing the return button will return the keypad to status.

#### **To Save parameter values**

Changes made to parameters will be lost when the drive is turned off unless parameters are saved. To save new parameter changes, enter 1001 into any Pr.MM.000 and then press the Stop/Reset  $\bullet$  button.

#### **To reset to USA (60 Hz) defaults**

To reset the drive to USA default parameter settings, open the drive enable signal (Terminal 31), enter 1244 into Pr MM.000 and then press the Stop/Reset button. Save the parameter values by entering 1001 into Pr MM.000 and then pressing the Stop/Reset button.

#### **Alarm indications**

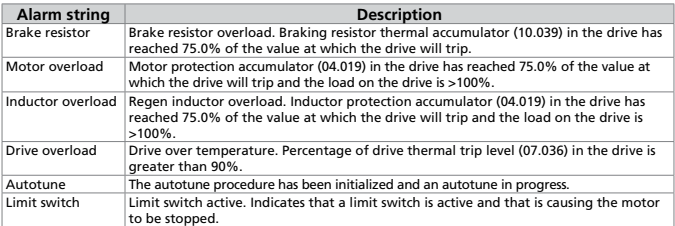

#### **Status indications**

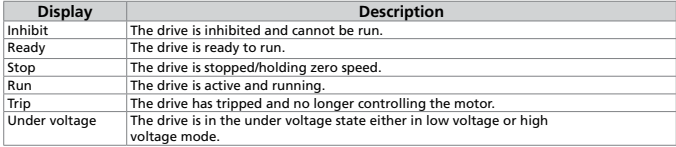

#### **Trip codes**

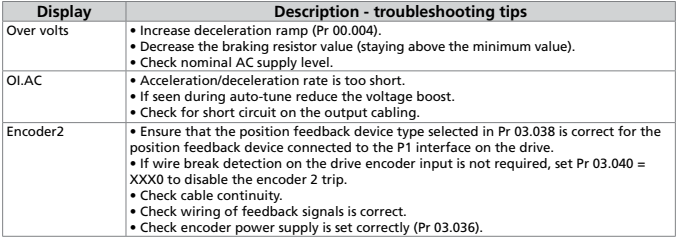

**For other display messages and trip codes with more recommended actions please refer to the Unidrive M700/M701/M702 Control User Guide or to the mobile Diagnostic Tool app.**

#### **Open loop**

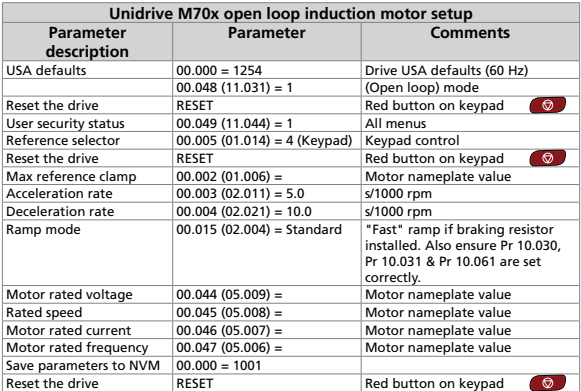

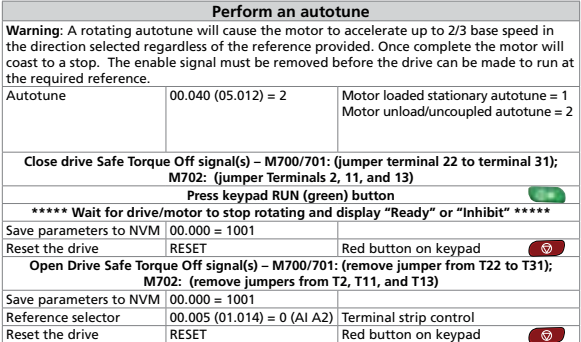

### **Closed loop**

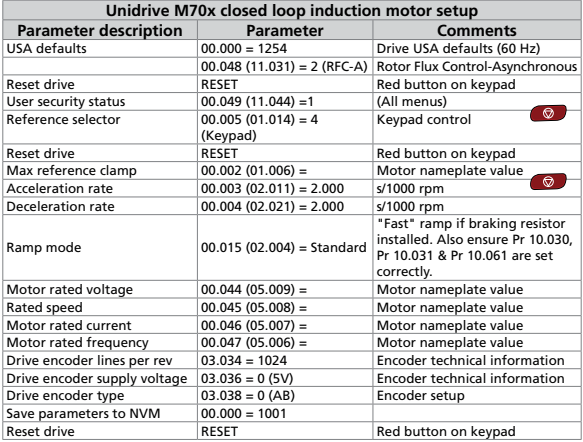

 $\circ$ 

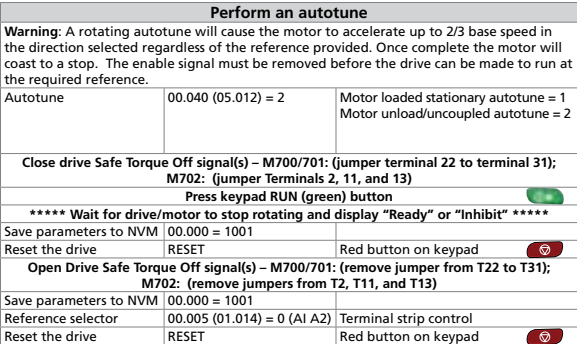

### **Closed loop**

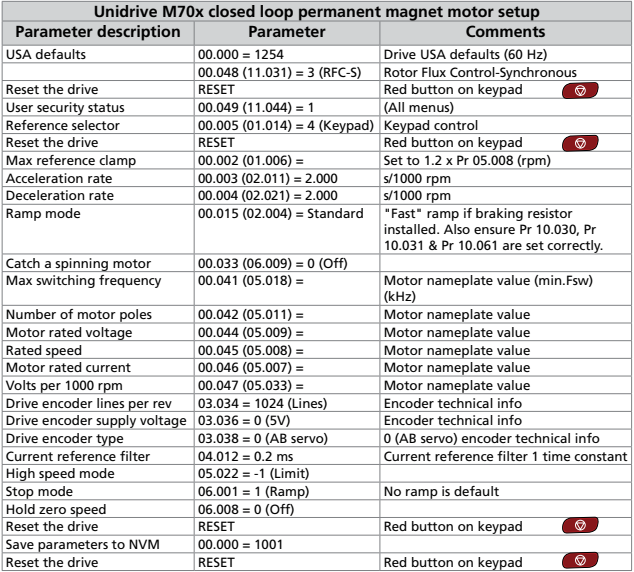

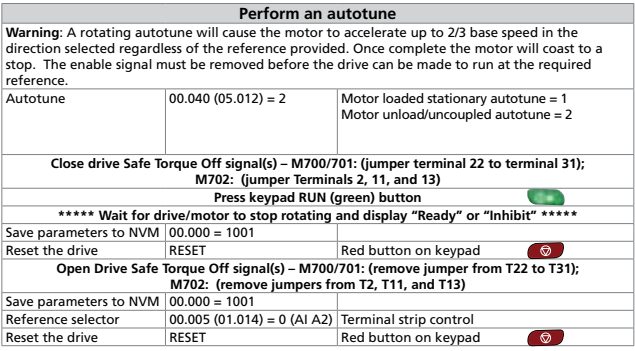

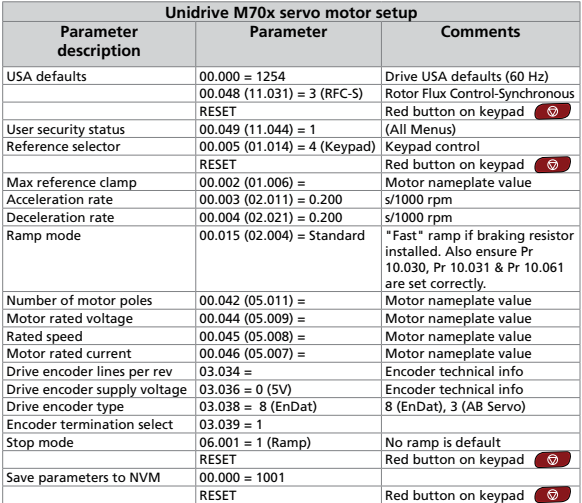

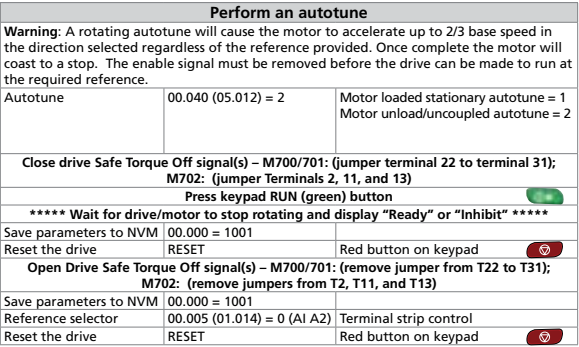

#### **SI-UNI-ENCODER system integration module**

This option provides an additional incremental or absolute encoder feedback port and simulated encoder output.

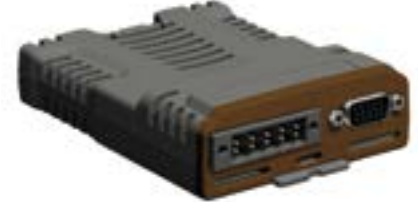

10-way pluggable connector

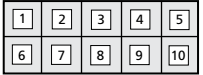

15-way female D-type connector

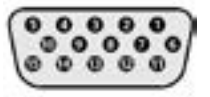

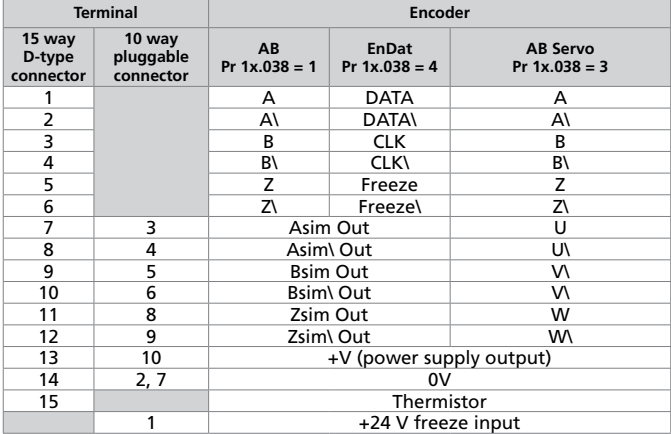

**For further information see the SI-Universal Encoder User Guide.**

## **Expanded I/O**

#### **SI-I/O system integration module**

This option increases the number of I/O points on a drive. All connections from the option module to the drive are made via the drive connector.

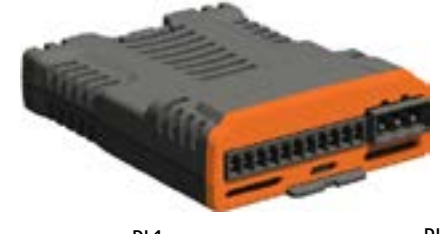

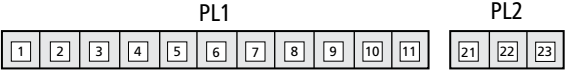

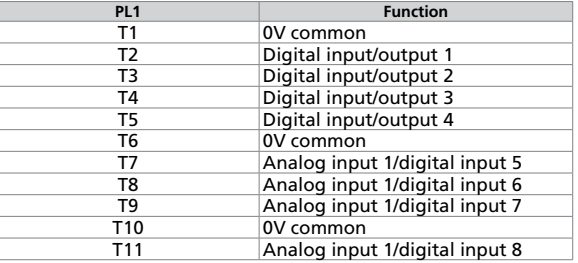

11 way pluggable screw connector

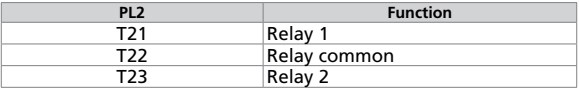

3 way pluggable screw connector

#### **For further information see the SI-I/O User Guide.**

#### **Unidrive M Connect commissioning tool**

The Unidrive M700/M702 comes with built-in Ethernet. The Unidrive **M Connect** PC software can be used on a computer to access drive parameters once the following drive and computer adjustments have been made.

#### **Slot 4 - drive configuration**

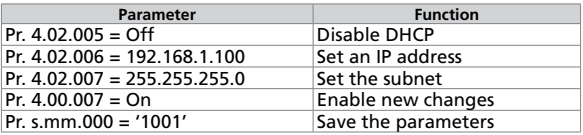

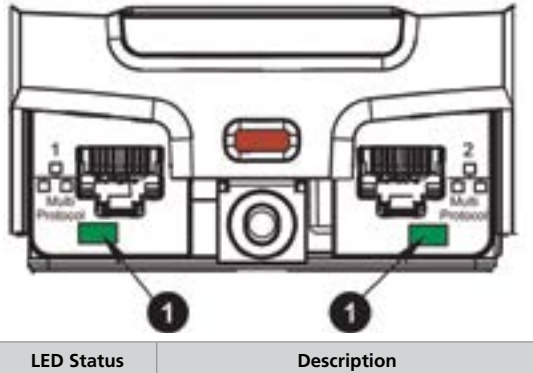

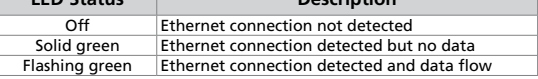

The Unidrive M701 comes with built-in RS485. The Unidrive **M Connect** PC software can be used on a computer to access drive parameters by connecting the computer to the drive using a CT-USB-CABLE (pictured below).

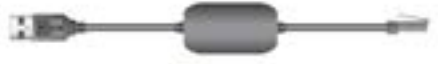

#### **Parameter storage / cloning**

The Smartcard is a memory device that can be used to back-up parameter sets and PLC programs, and copy them from one drive to another.

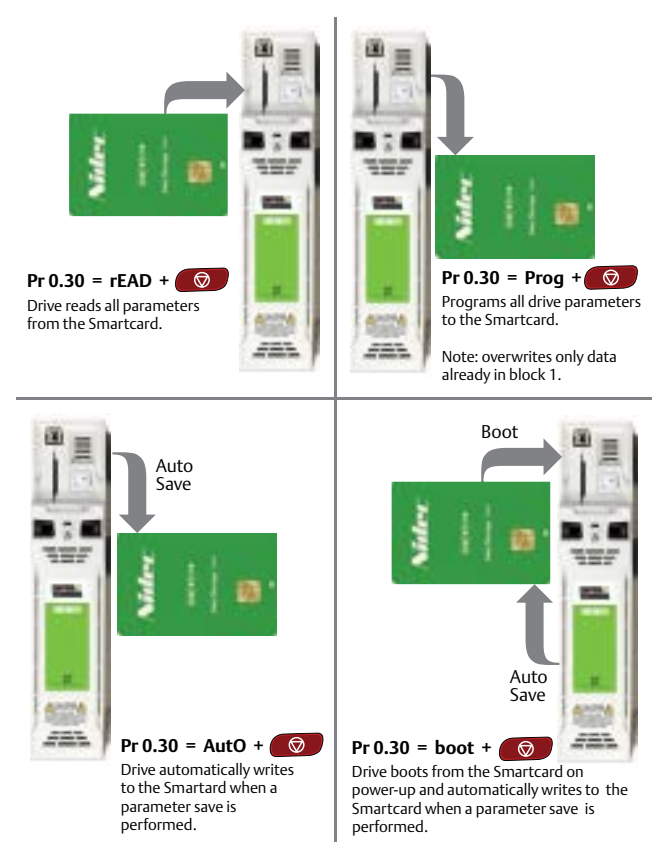

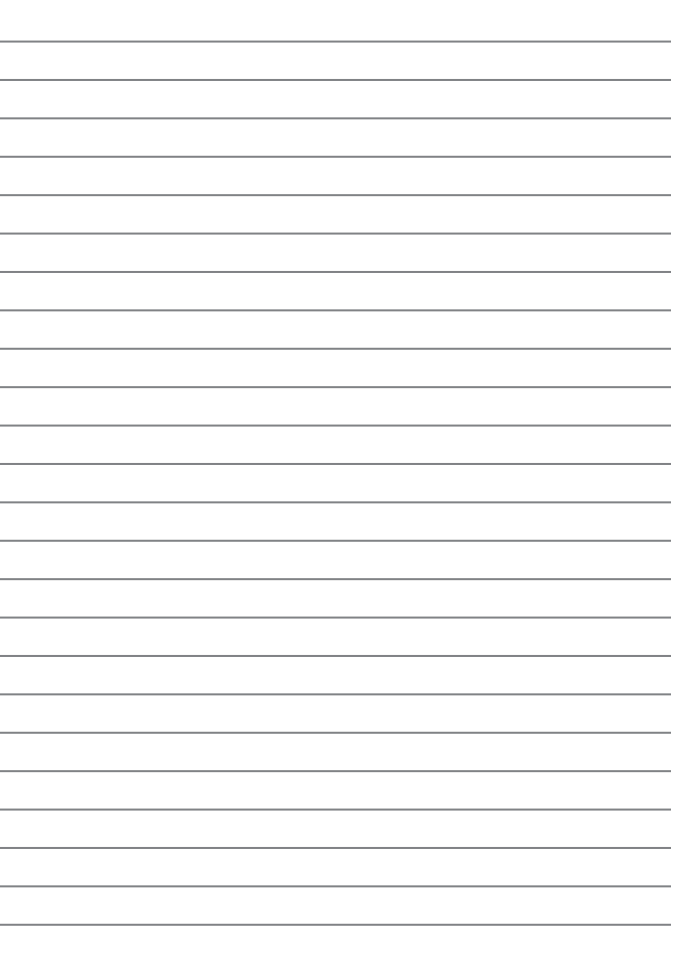

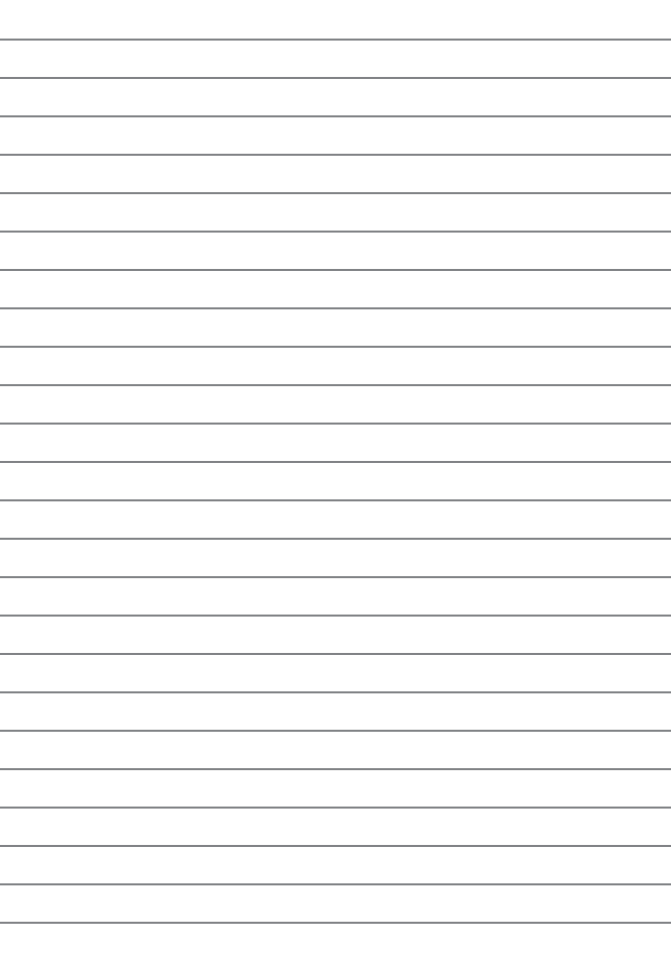

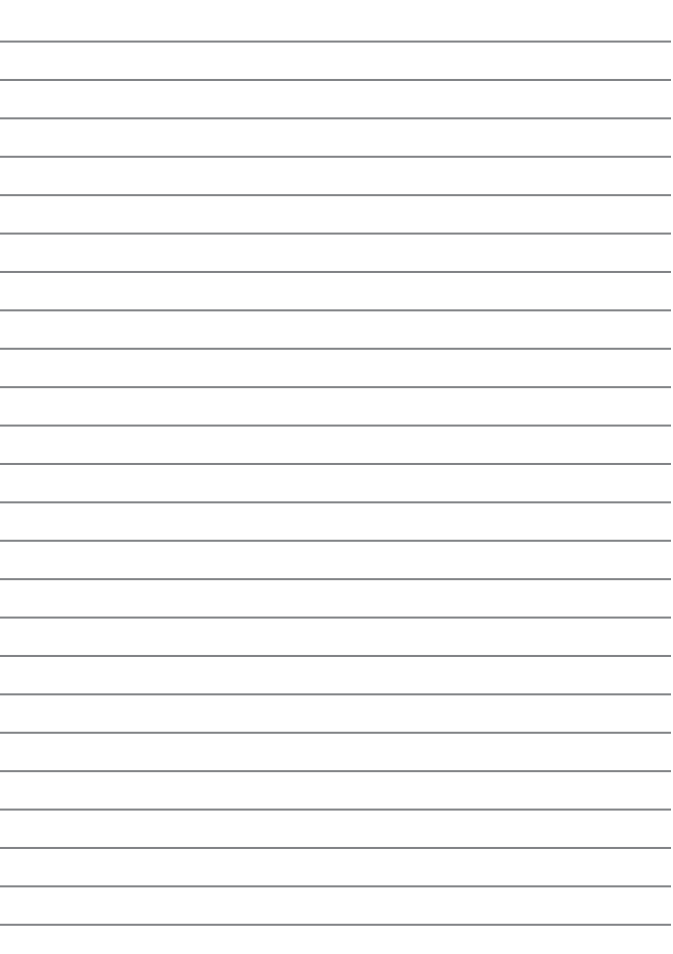

## NICAL SU **24/7 technical support** • 1-800-893-2321 • CTdrives.com/techsupport CU<sub>STOMER</sub> CARE BAININ DED WARRAN **REPAIR** CRITICAL SPARES ELD SERVIC UP SERVI

For manuals, application notes and information on our support services visit our website: www.controltechniques.com

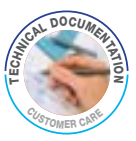

Control Techniques 7078 Shady Oak Road Eden Prairie, MN 55344

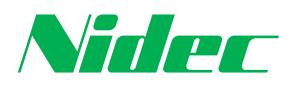

QSG-M70X 03/21